# SharePoint AD Information Sync Installation Instruction

### **System Requirements**

Microsoft Windows SharePoint Services V3 or Microsoft Office SharePoint Server 2007.

#### **License management**

Click the trial link on the AD Information Sync Settings page to get to the license management page.

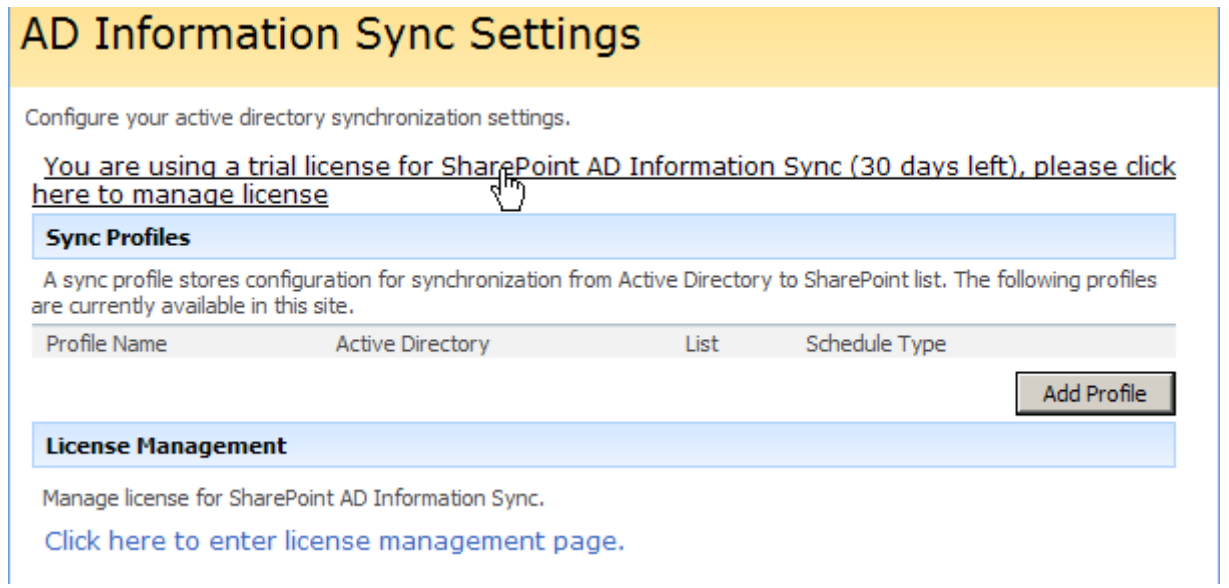

# SharePoint AD Information Sync License Management

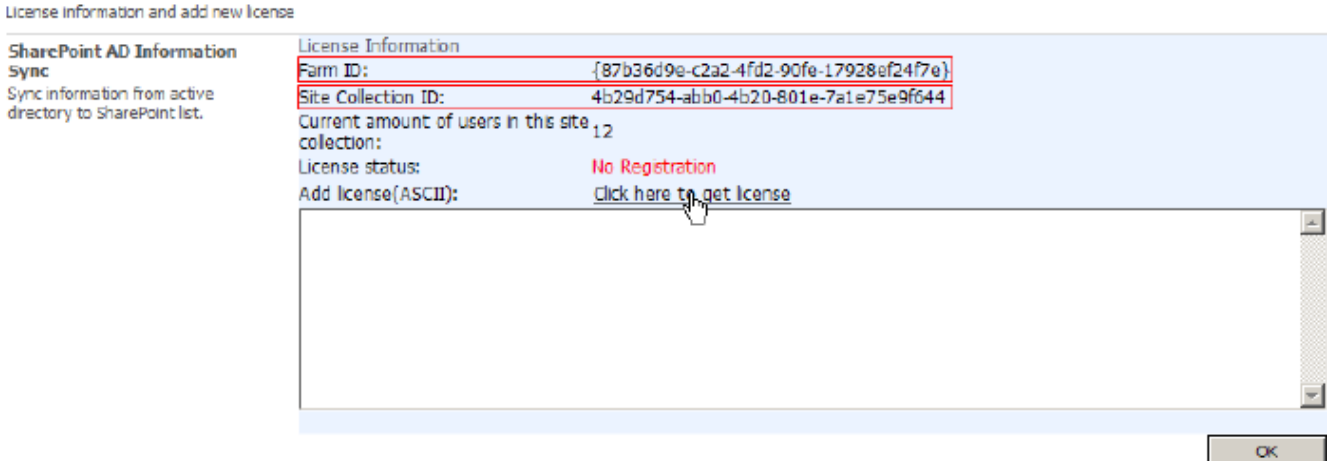

In the License Management page, click the link to purchase the license and send the Site Collection ID or Farm ID to sales@sharepointboost.com

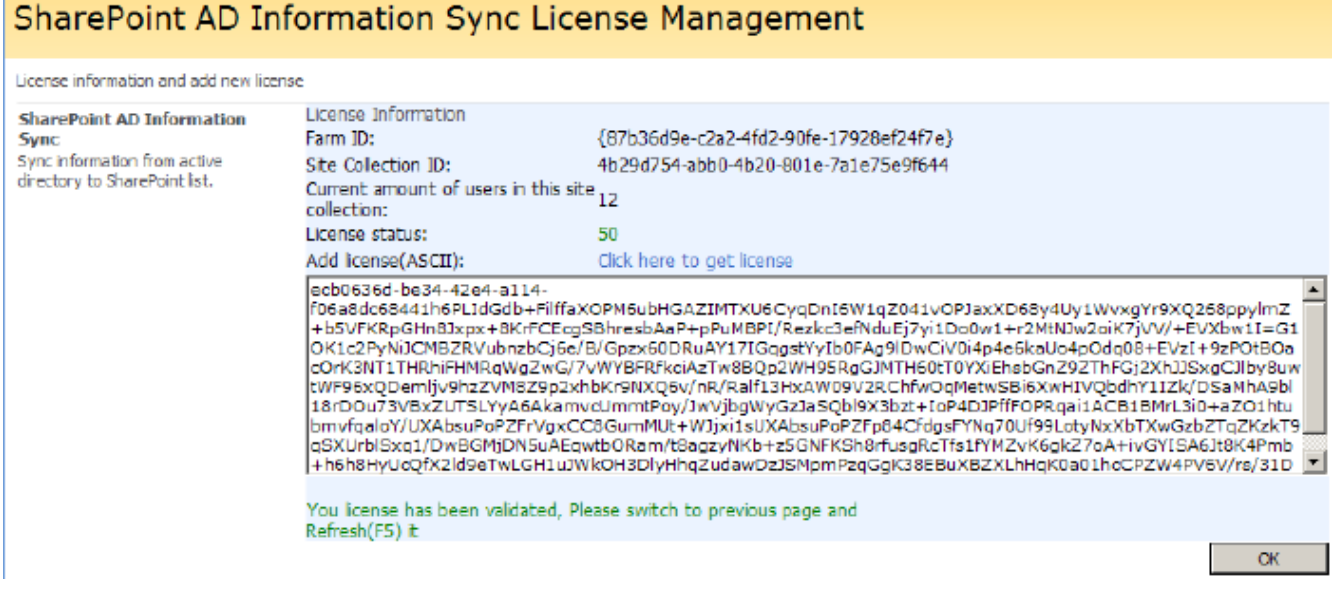

Now, close this page and refresh the previous page, you can use the SharePoint Password Change with no limitation.

# **Installation**

Download SharePoint AD Information Sync setup file from http://www.sharepointboost.com, release the file to a folder, and run "setup.exe".

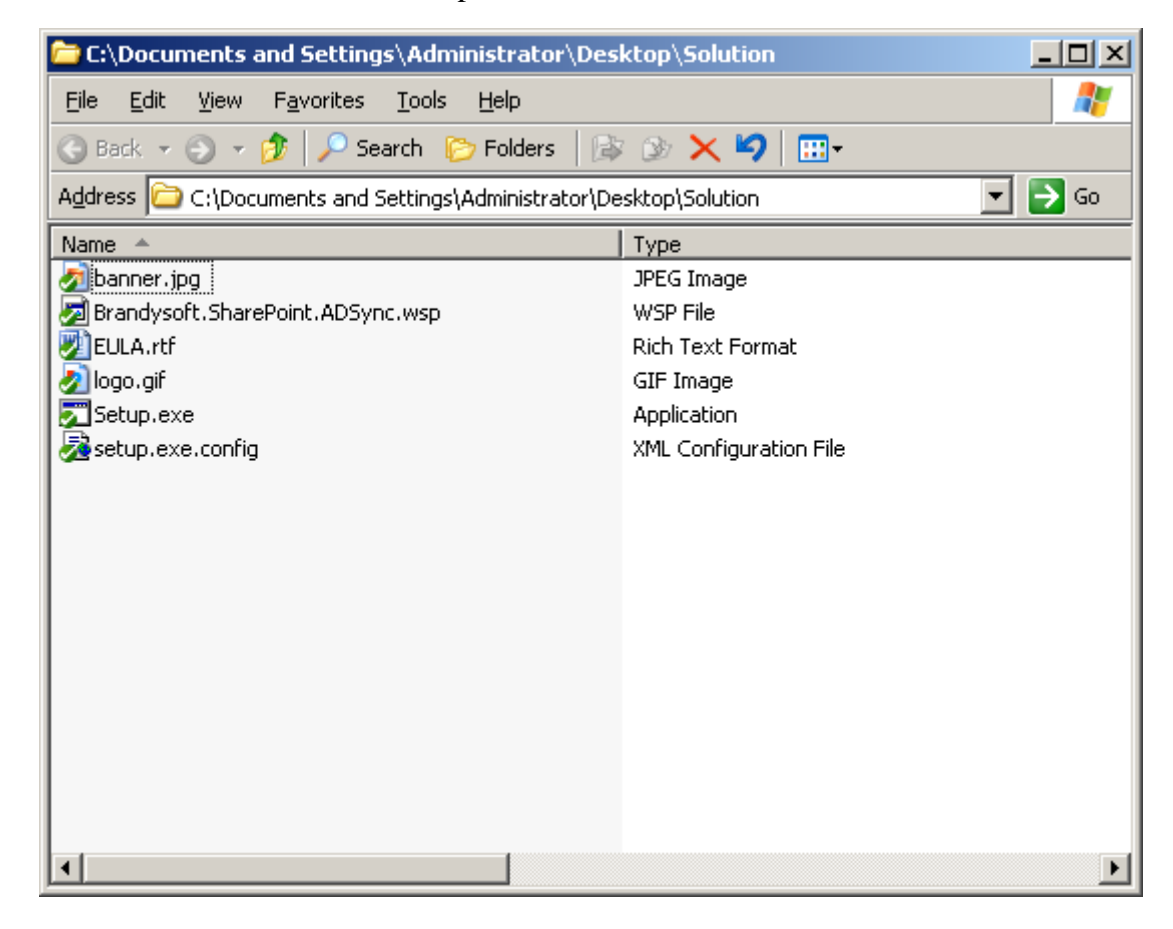

**Note:** 

You must be the SharePoint Farm Administrator; start "Windows SharePoint Services Administration" and "Windows SharePoint Services Timer" in services management prior to installation.

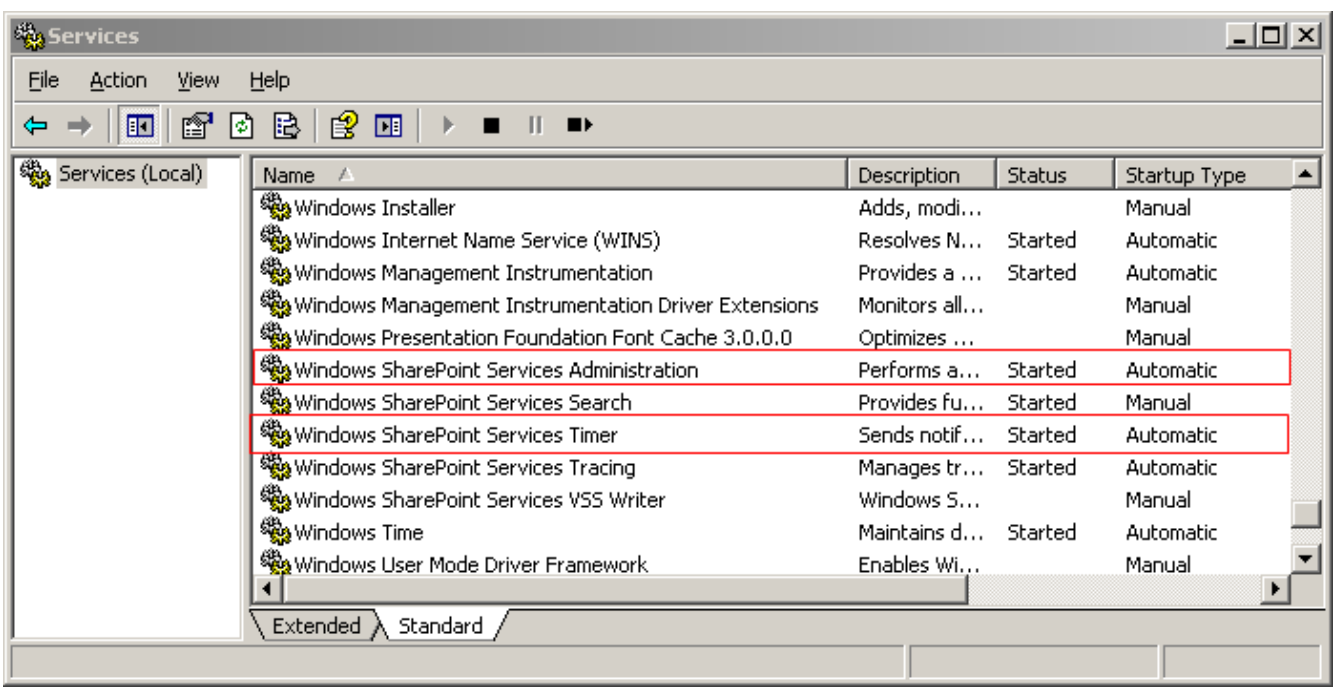

Run the setup file, and wait a few seconds for system check, then click "next".

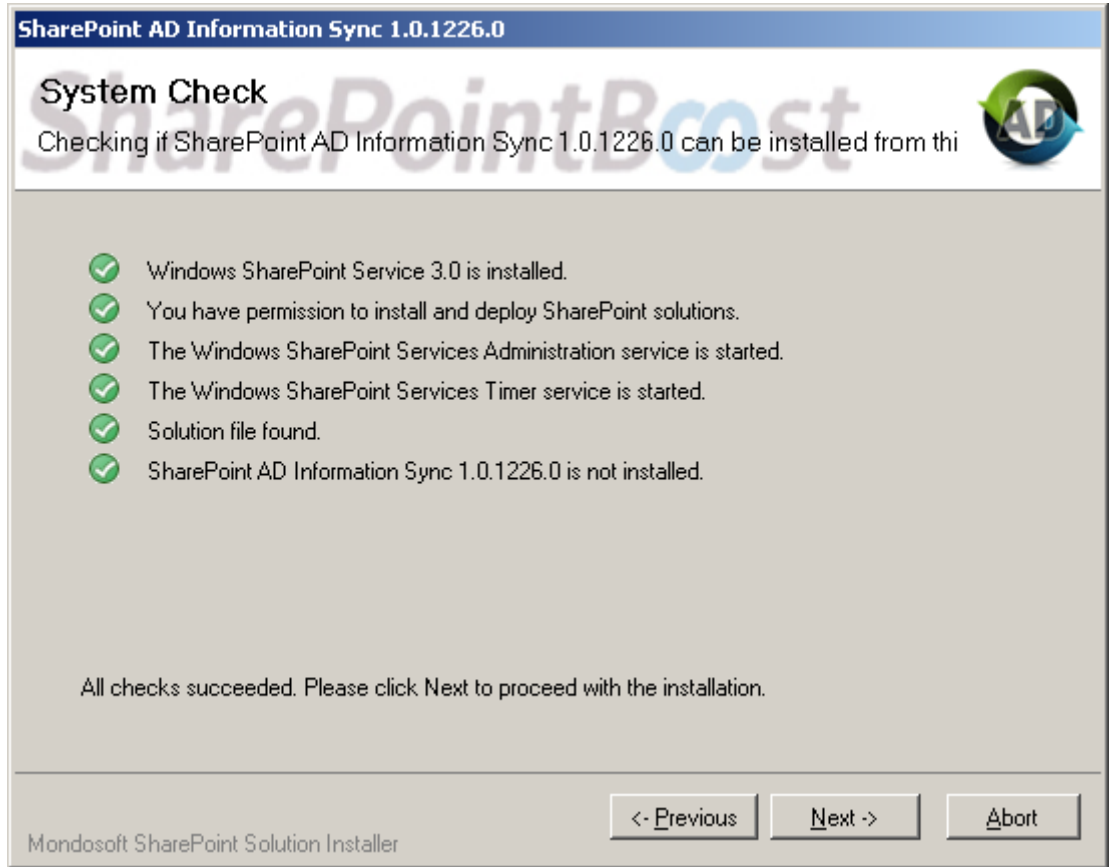

After you have read and accepted the License Agreement, please click "next".

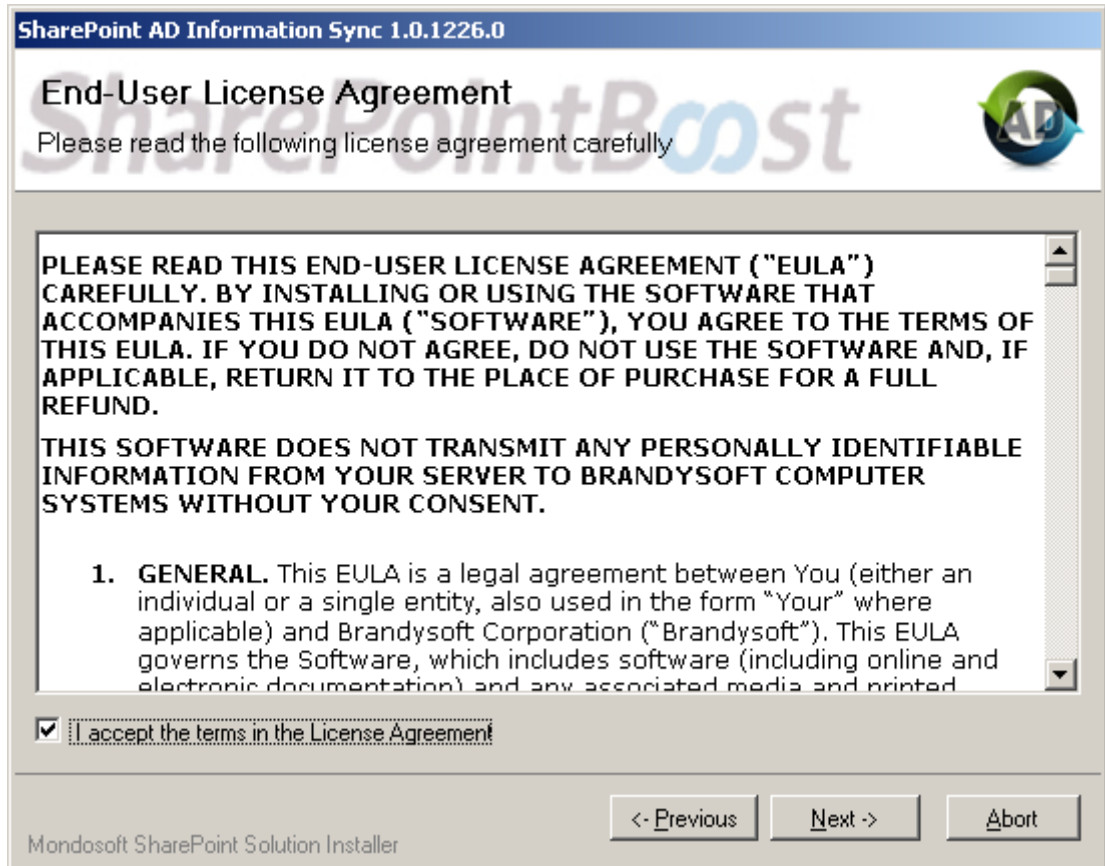

Please select one or more web application and click "Next".

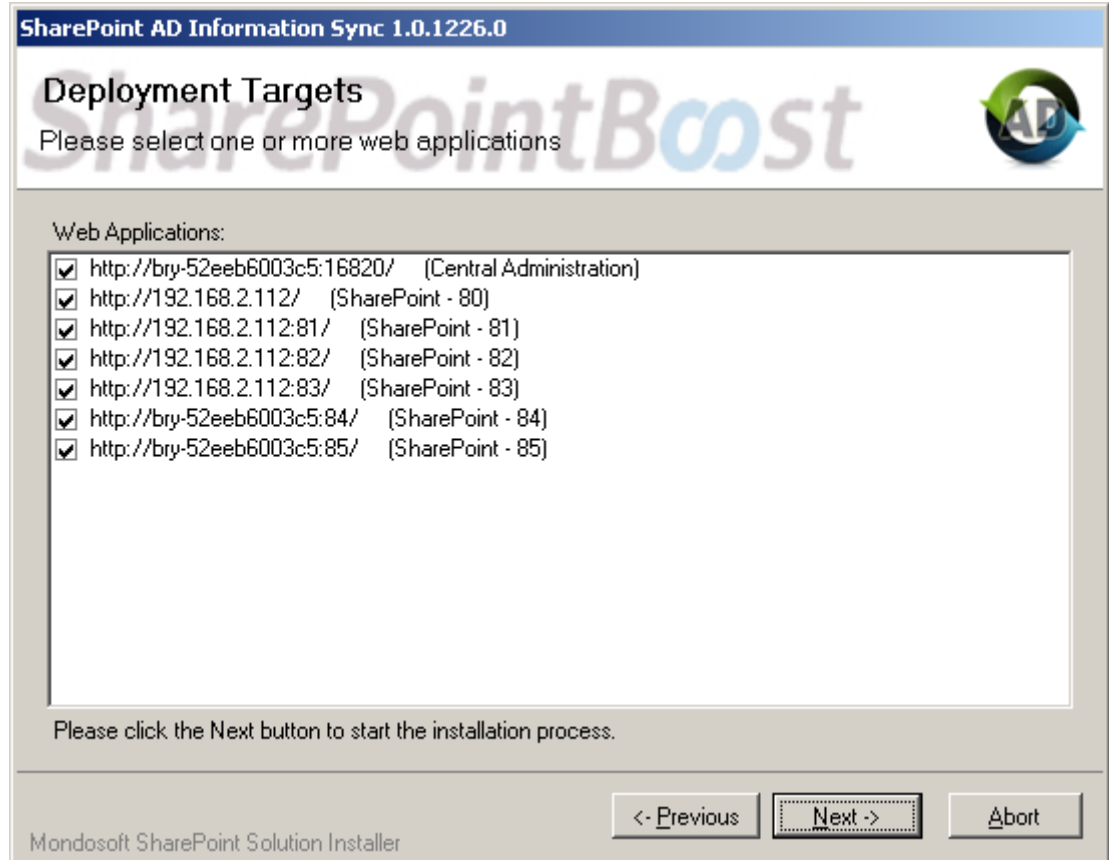

Wait for installing, and then click "next" for more deployment details.

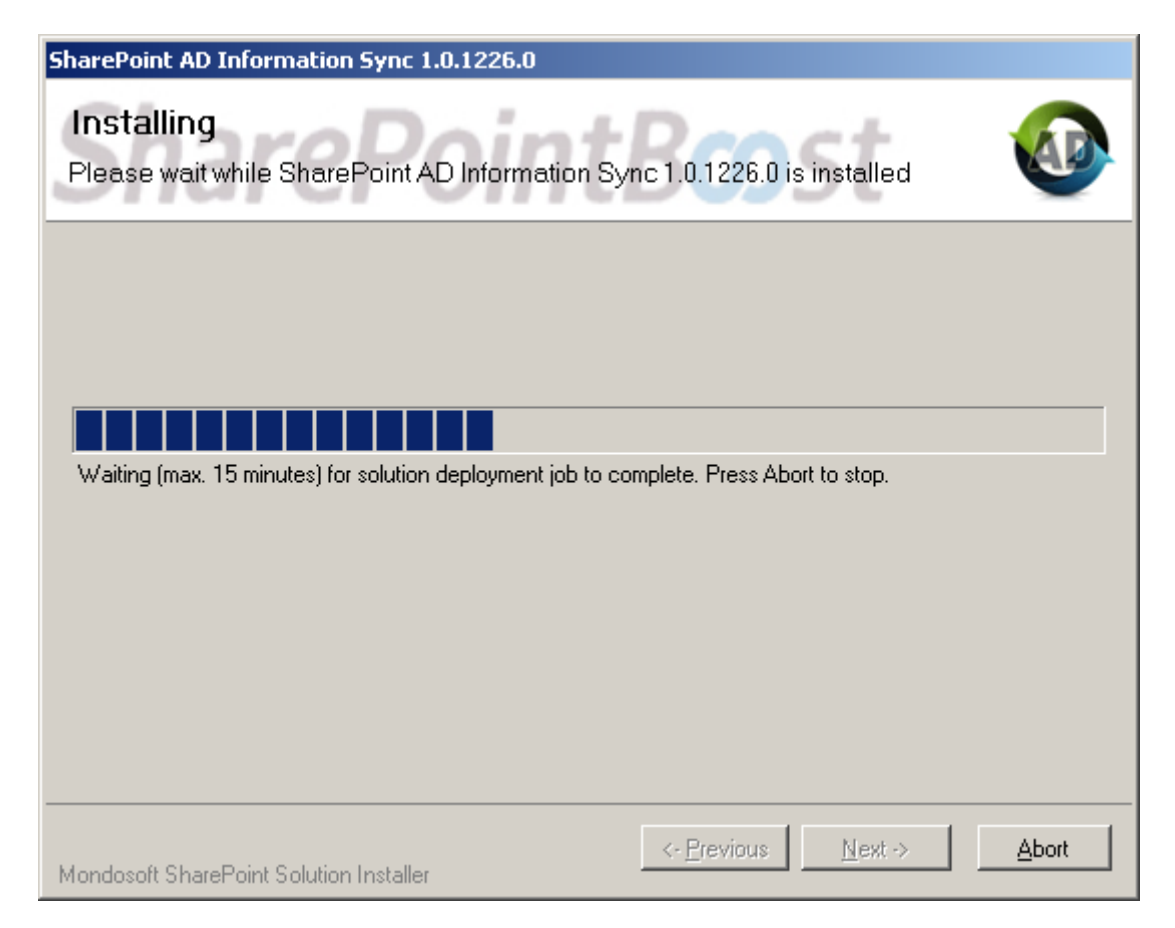

Details are displayed, showing SharePoint AD Information Sync is installed on which web applications.

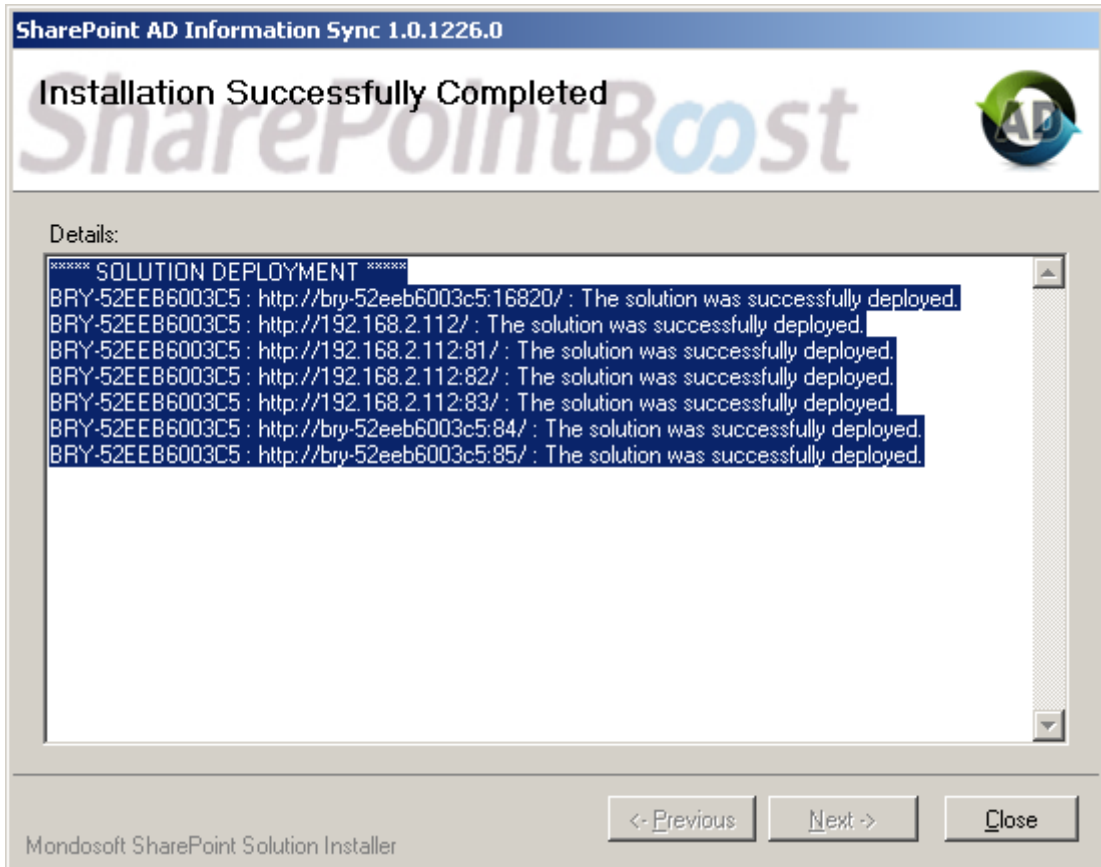

**Activate and Use:** 

First, open SharePoint 3.0 Central Administration, on the top navigation bar, click Application Management. Then in the SharePoint Web Application Management section, click Manage Web Application Features.

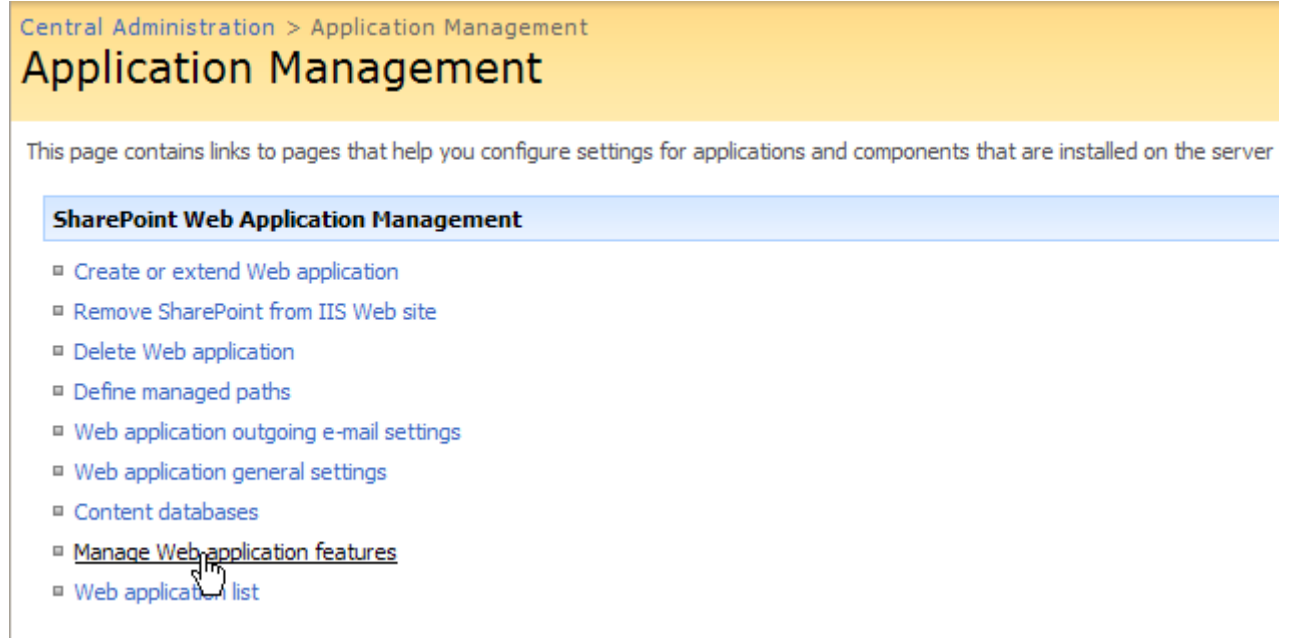

In the Manage Web Application Features page, click "Activate" button of SharePoint AD Information Sync Timer Job.

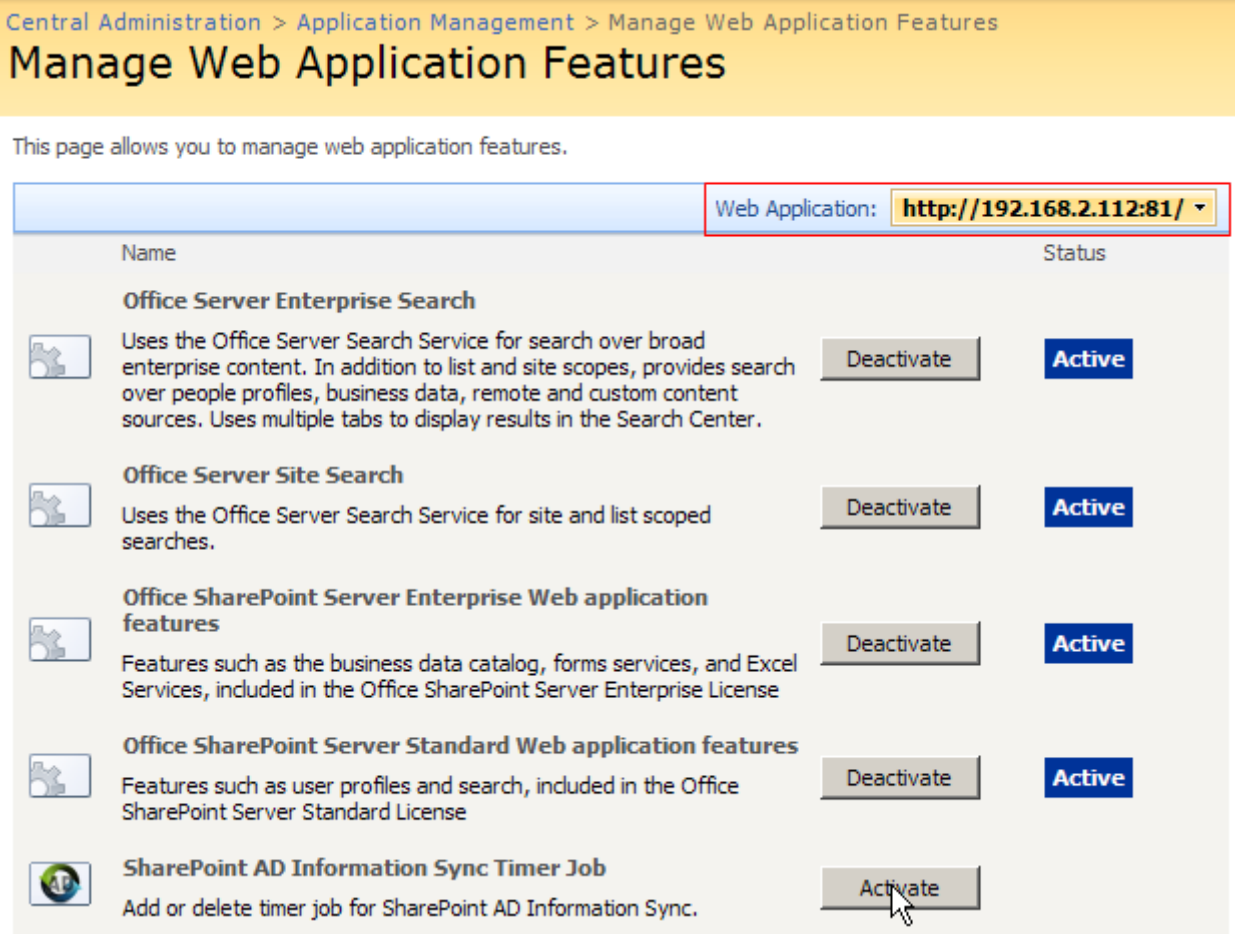

Note: Change Web Application to which you want to apply AD Information Sync.

Click Operations on the top navigation bar, in the Global Configuration section, click Timer job definitions.

SharePointBoost AD Information Sync Job is in this page.

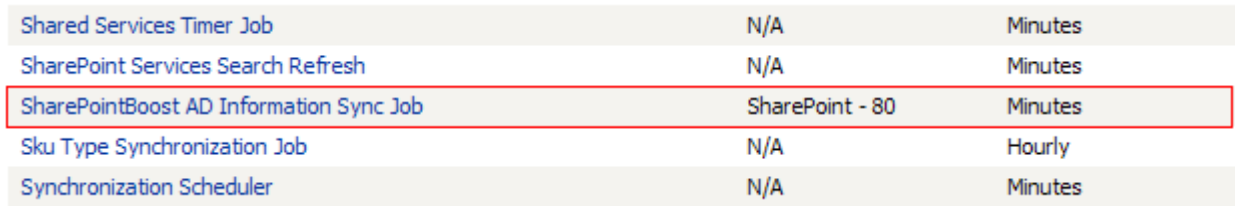

Click Operations on the top navigation bar, in the Global Configuration section, click Timer job status.

You can check the timer job running status.

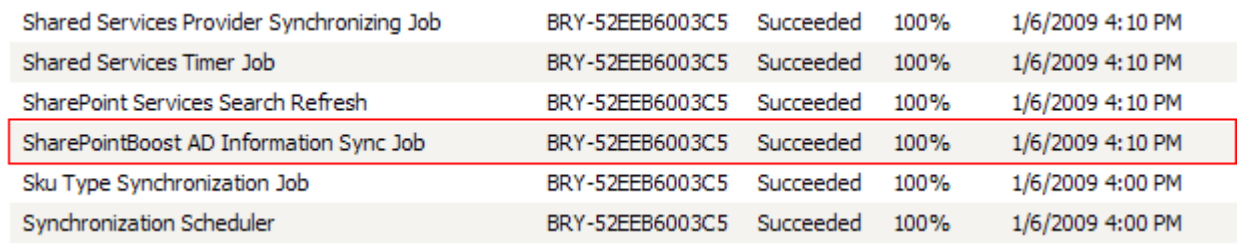

Then, click **Site Actions** (siteactions\_menu.jpg) (SharePoint AD Information Sync site action menu), and select Modify All Site Settings.

Site Actions

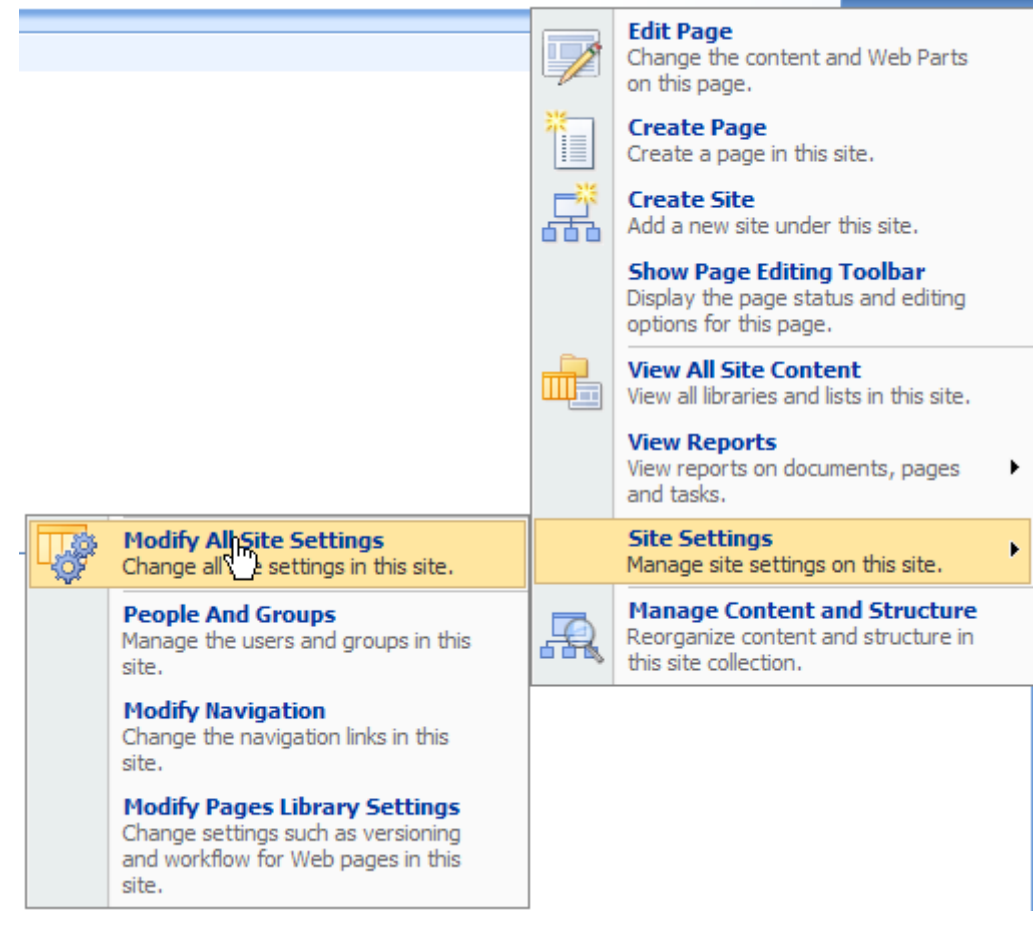

In the Site Settings page, click "Site collection features".

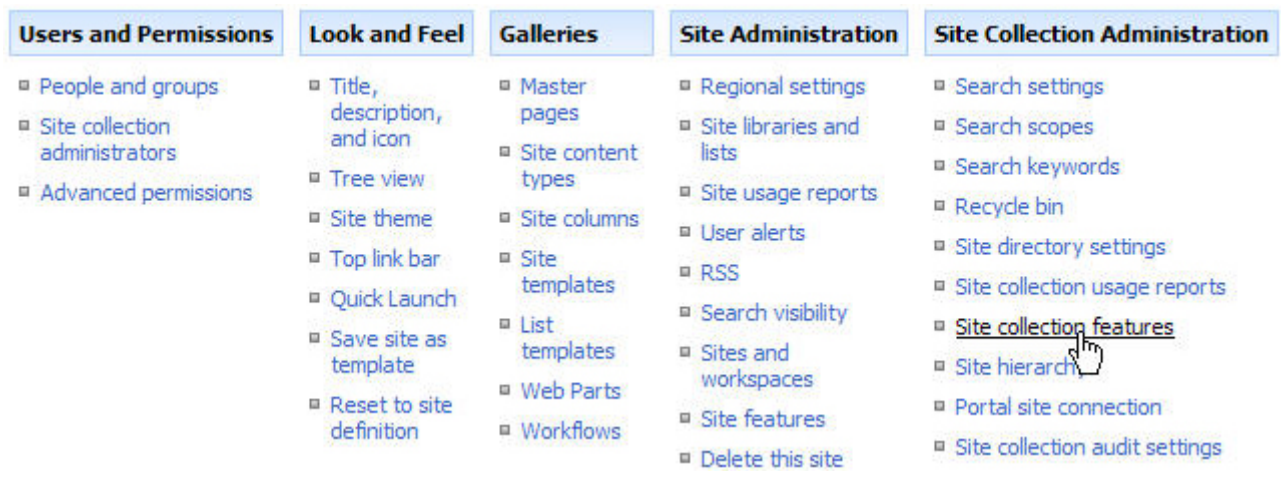

In the Site collection features list, click "Activate" button of SharePoint AD Information Sync.

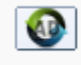

**SharePoint AD Information Sync** Activate Sync information from active directory to SharePoint list. 저

After SharePoint AD Information Sync activated, open the site which you want to configure the AD Information Sync, on the Site Actions menu, click Site Settings, and then you will find AD Information Sync Settings in the Site Administration section.

http://192.168.2.112:81/sites/Sharepoint/Testing1-4/ http://192.168.2.112:81/sites/Sharepoint/Testing1-4/m/ 12.0.0.4518

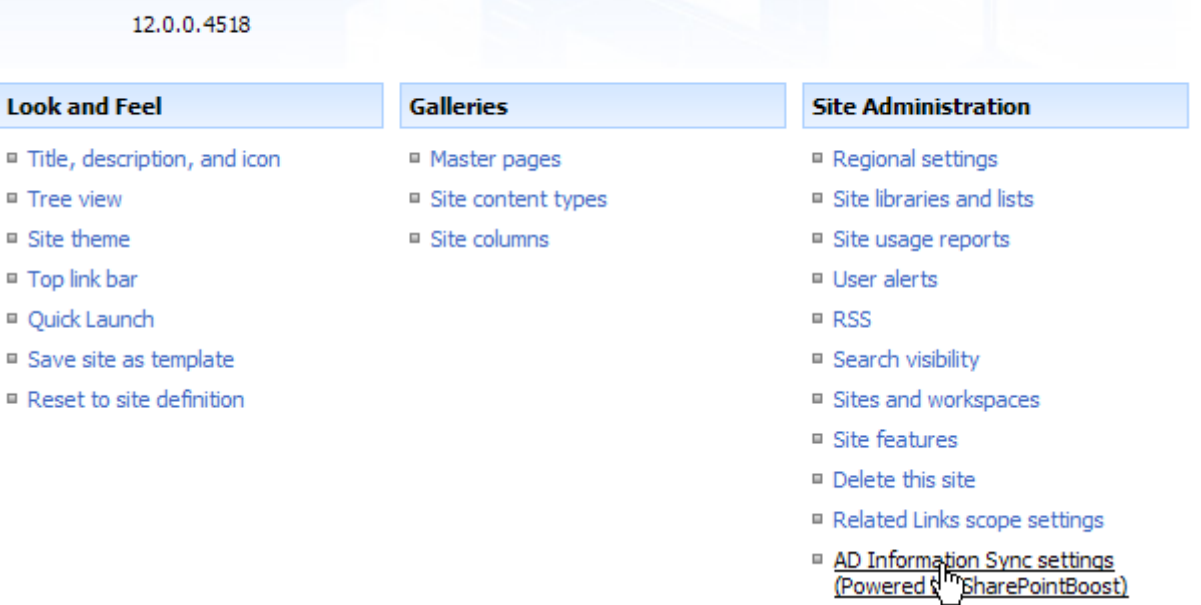

### **Uninstall**

Run the setup.exe again. (If the setup file has been deleted, please download it from http://www.sharepointboost.com.)

In the Repair and Remove page, select the Remove radio button and click next, SharePoint AD Information Sync will be uninstalled.

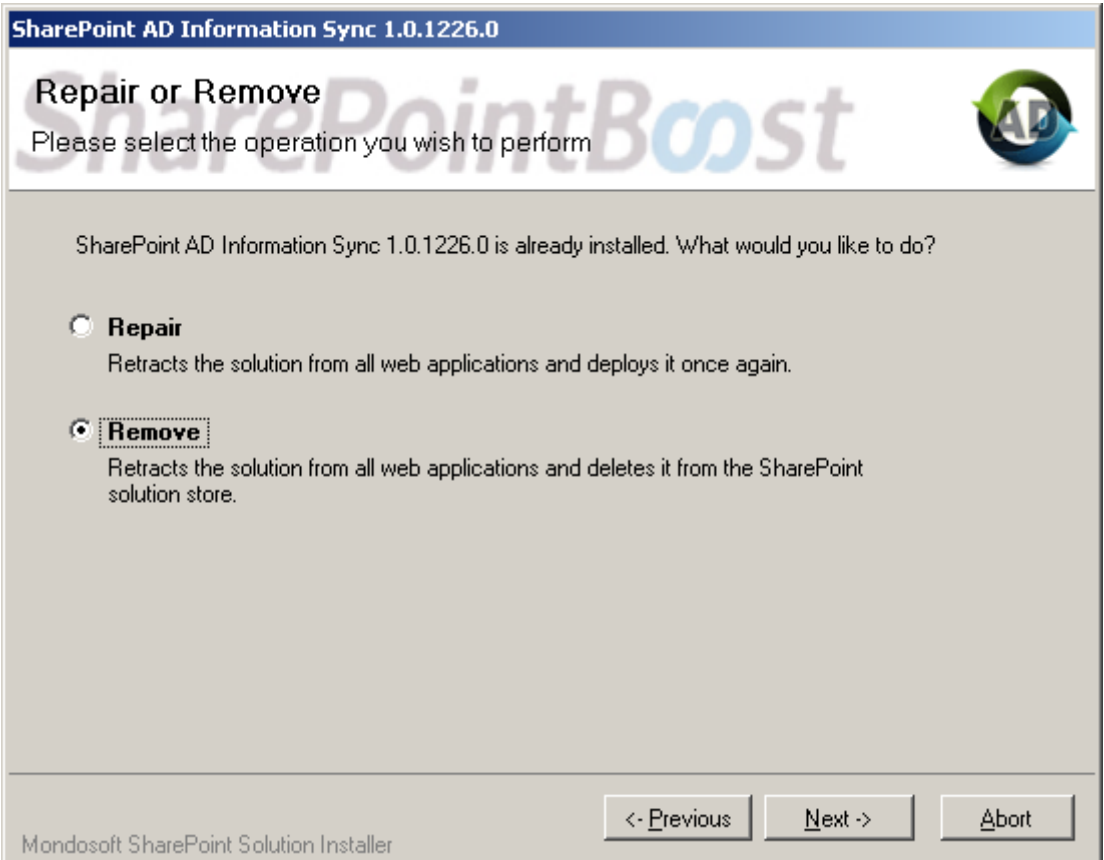

# SharePoint AD Information Sync Tutorial

SharePoint AD Information Sync provides a function to sync information from Active Directory to SharePoint lists.

Following is a complete usage guide of SharePoint AD Information Sync.

Before configuring AD Information Sync settings, please create contact lists to store the synchronized data.

1. AD Information Sync entrance

Open the site which you want to sync Active Directory Information to. Click Site Settings on Site Actions menu.

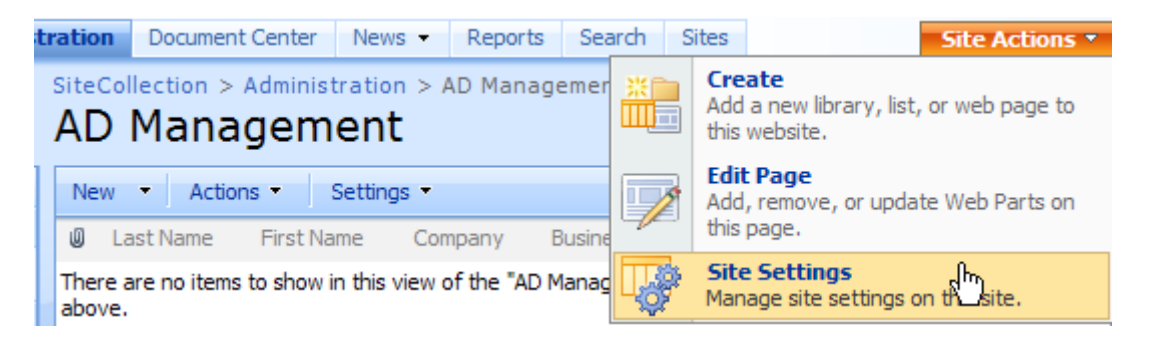

Then, click **AD Information Sync Settings** link on the **Site Administration** section in the **Site Settings** page to get into the AD Information Sync Settings page.

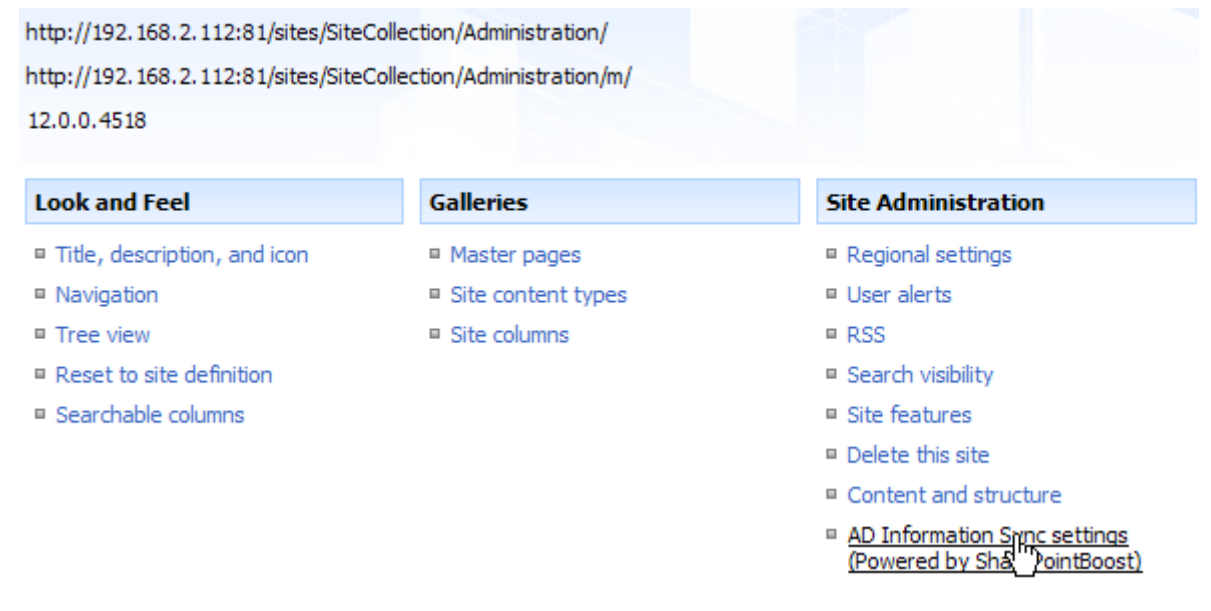

#### 2. Profile configuration

On the AD information sync settings page, click **Add Profile.**

# AD Information Sync Settings Configure your active directory synchronization settings. **Sync Profiles** A sync profile stores configuration for synchronization from Active Directory to SharePoint list. The following profiles are currently available in this site. Profile Name **Active Directory** Schedule Type List Add Profile

On the Add Profile page, specify the **Profile Name** and select the list which you want to sync Active Directory information to.

**Note:** The drop-down list displays all lists in the current site. Here we choose **AD Management** list.

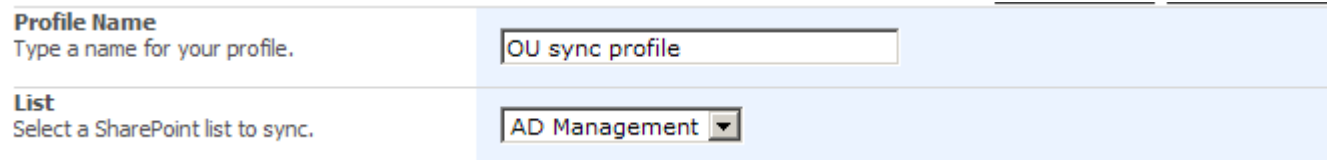

In the **Active Directory** section, fill in domain name by clicking **Get current domain** button and type the username and password. Then click **Test Connection button** to check whether the current user is connecting with Active Directory.

**Note:** You can also input server name or IP address of the AD controller into the Domain Server text box manually.

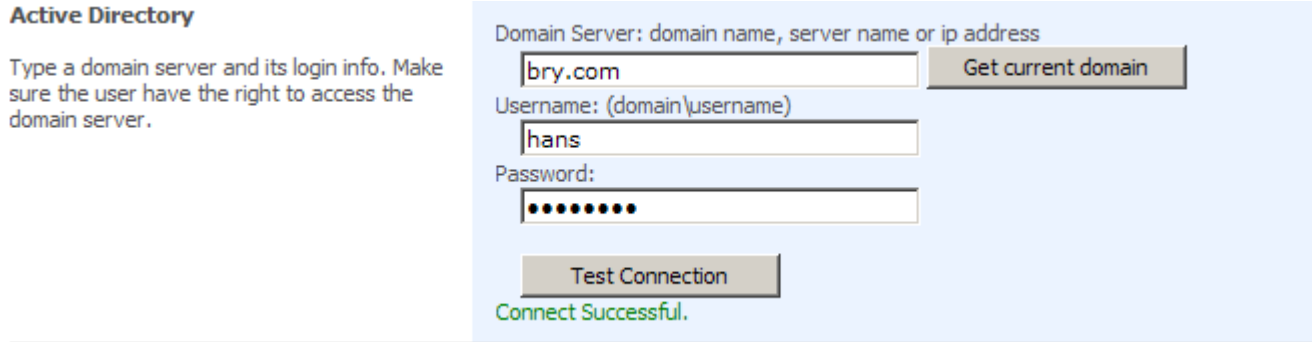

In the **Active Directory Info to Sync** section, choose Preset Type first. Second, you can filter information by inputting LDAP query string. Third, you can select **Sync by organizational unit** box and click the organizational units in the OU structure chart of Active Directory.

**Note:** AD Information Sync support LDAP sentence to set synchronization. If you have no Organizational Units, you can sync the information by default setting or LDAP.

#### **Active Directory Info to Sync**

Select a information type to sync. For more accurate filter, you can modify the filter string yourself. Check "Sync by organizational unit" to sync item in specific organizational units.

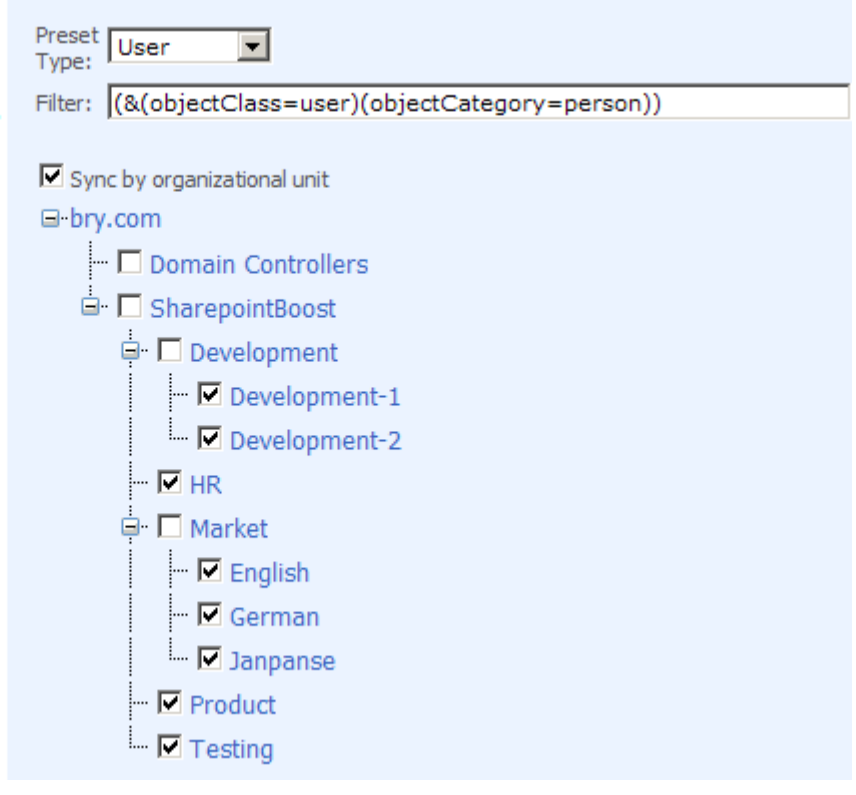

In the **Sync Options** section, click both checkboxes "Create list items when AD items created" and "Deleted list items when AD items deleted".

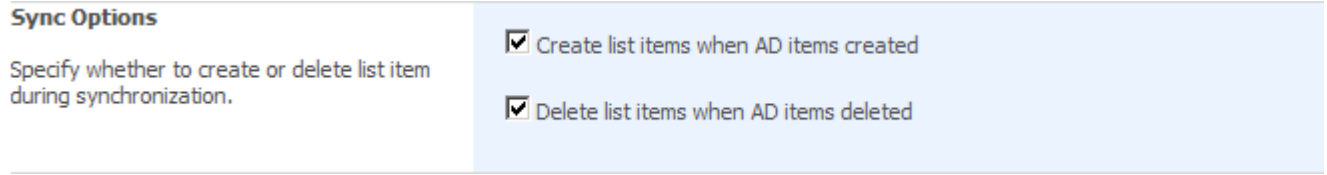

Pic\_10

In the **Column Mapping** section, select the AD fields which you want to sync to the list.

**Note**: AD Field drop-down list provides about 30 fields of User types and 11 fields of Computer types. What we select now is as following.

 The content in brackets of AD Field is the common name of Active directory object. It is used in LDAP sentence.

#### **Column Mapping**

Select AD fields to map to SharePoint List Column.

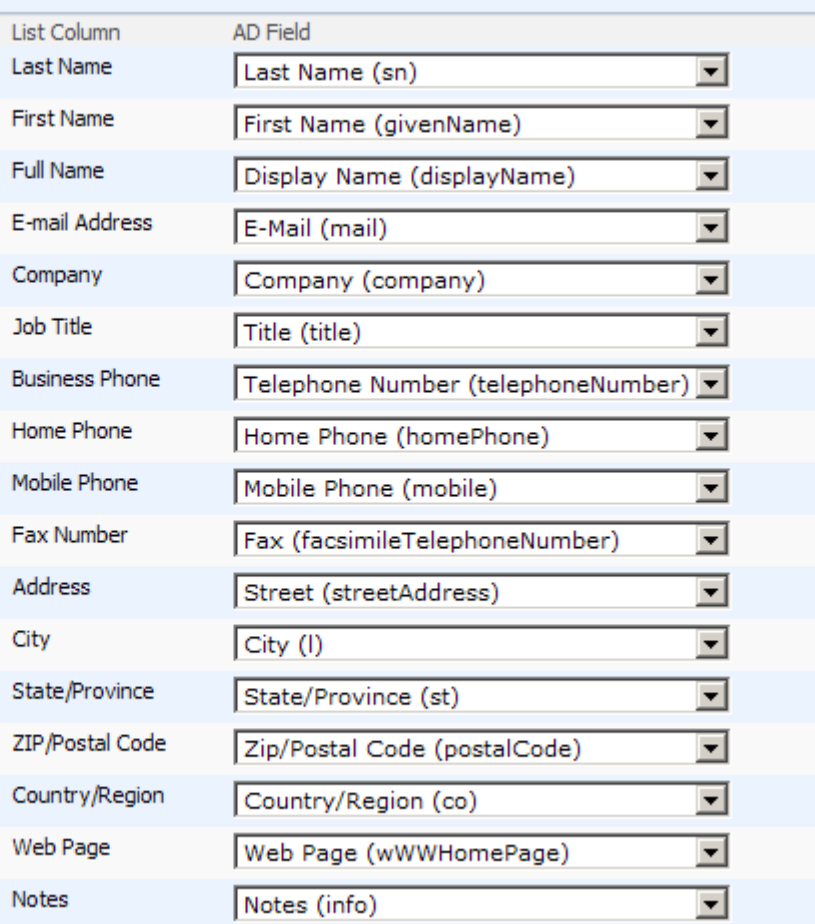

In **Sync Schedule** section, specify the schedule type. In this tutorial, we set sync happens between 15:00 and 15:15 daily.

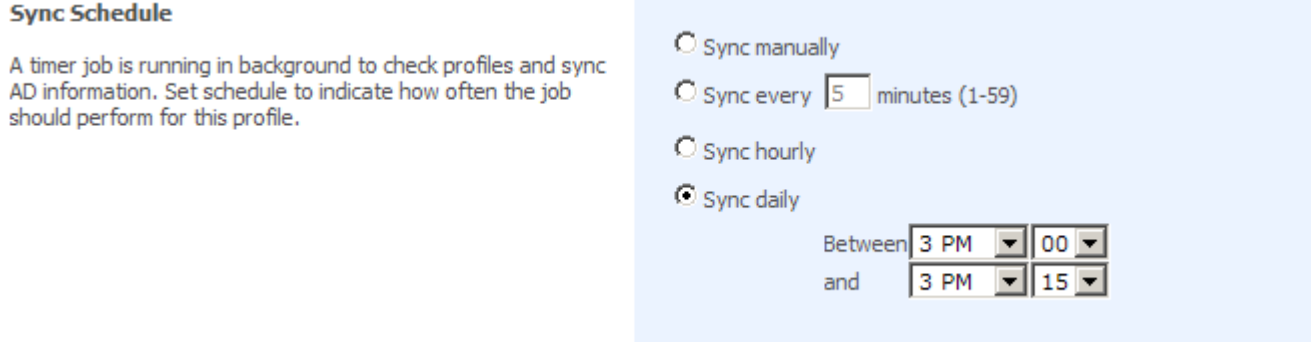

**Note**: Sync manually means sync the Active Directory information by clicking Sync Now button manually on the sync settings page.

Sync every n minutes means sync the Active Directory information to list every n minutes automatically.

Sync hourly means sync the information from Active Directory to list automatically each hour.

After configuration, click OK.

The following is the synchronization result in the "AD Management" list.

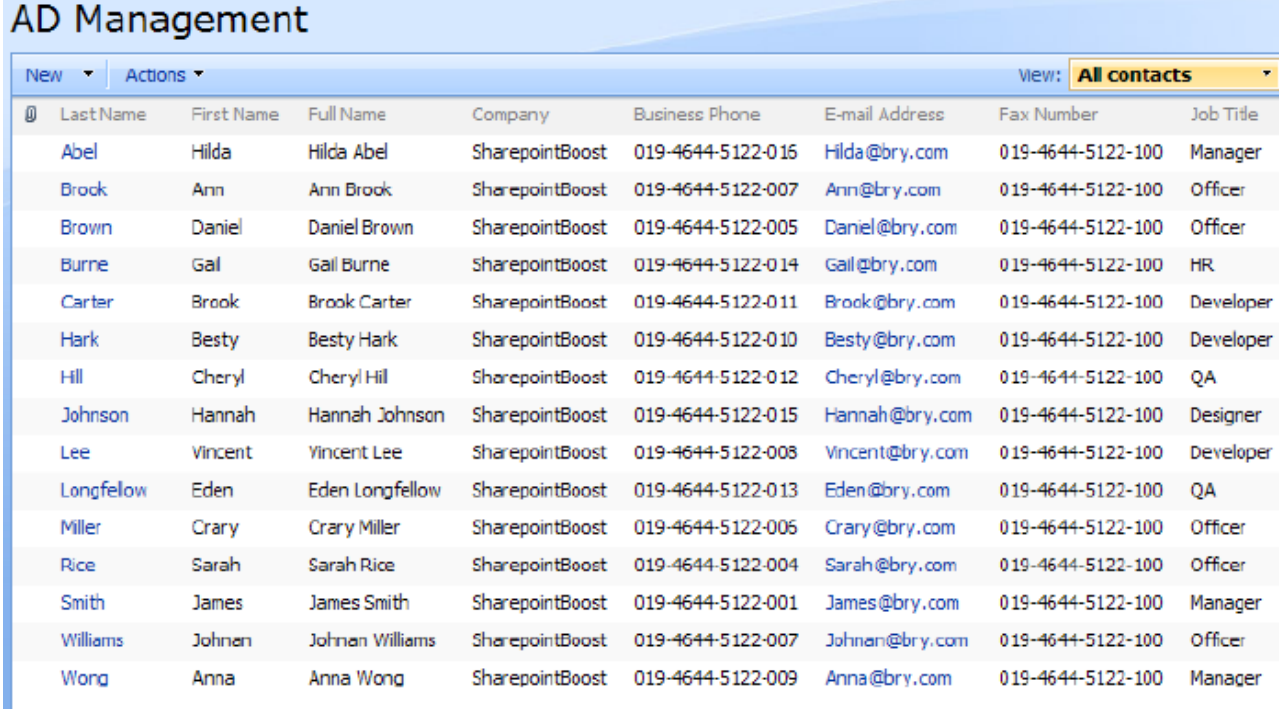

#### 3. LDAP sentence

LDAP is the Lightweight Directory Access Protocol. AD Information Sync access and get the Active Directory information through LADP protocol.

Suppose that you want to sync a user's information who works for marketing department and his title is manager. You should write the LDAP sentence as following:

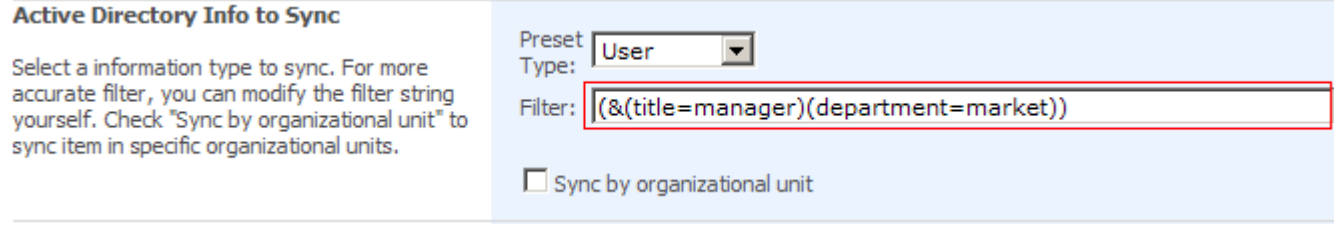

After synchronization, the items displays in the Manager List as following.

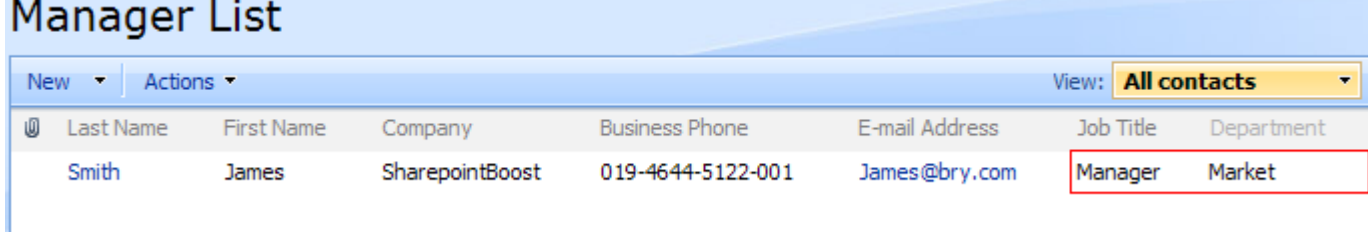

## 4. Items Exclusion

Common name is the unique identifier of the object in Active Directory. AD Information Sync use common name (cn) to exclude items.

The items whose common name listed in the textbox will not be synced to the list.

Suppose that you want to sync the users' information in the organizational unit Development to

Development List, except the items whose common name is Anna Wong.

Configure the profile according to above steps. Then in the **Exclusion Items** section, type Anna Wong in the box.

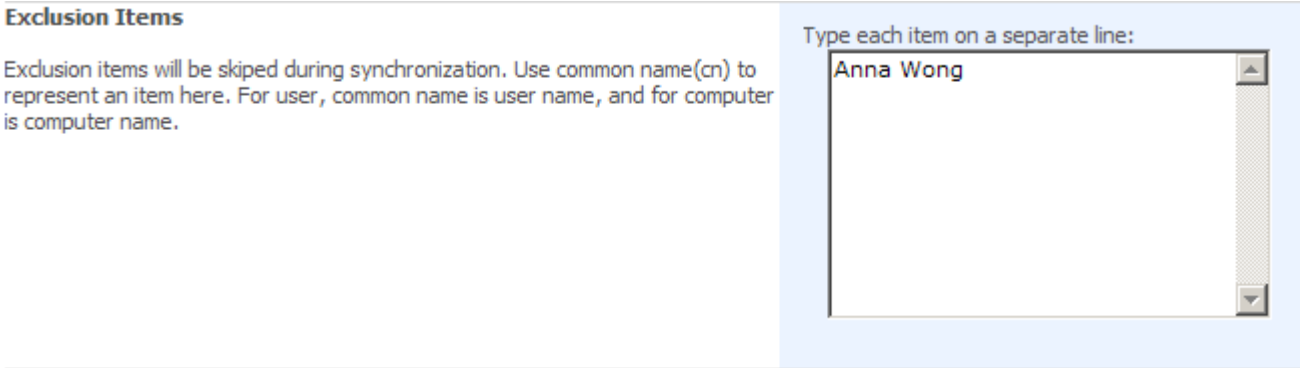

Click OK to save the settings.

And click "Sync Now" on the main settings page. The result is as following and the information of Anna Wong is not added on the list.

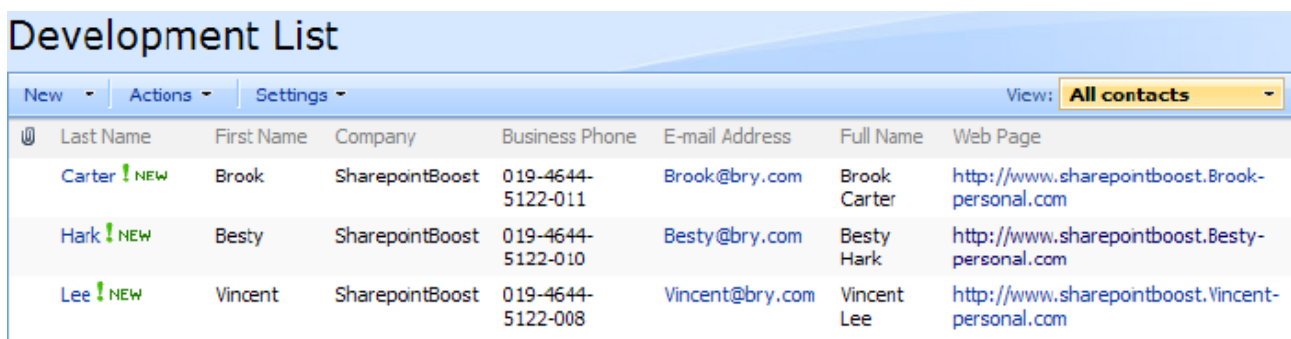

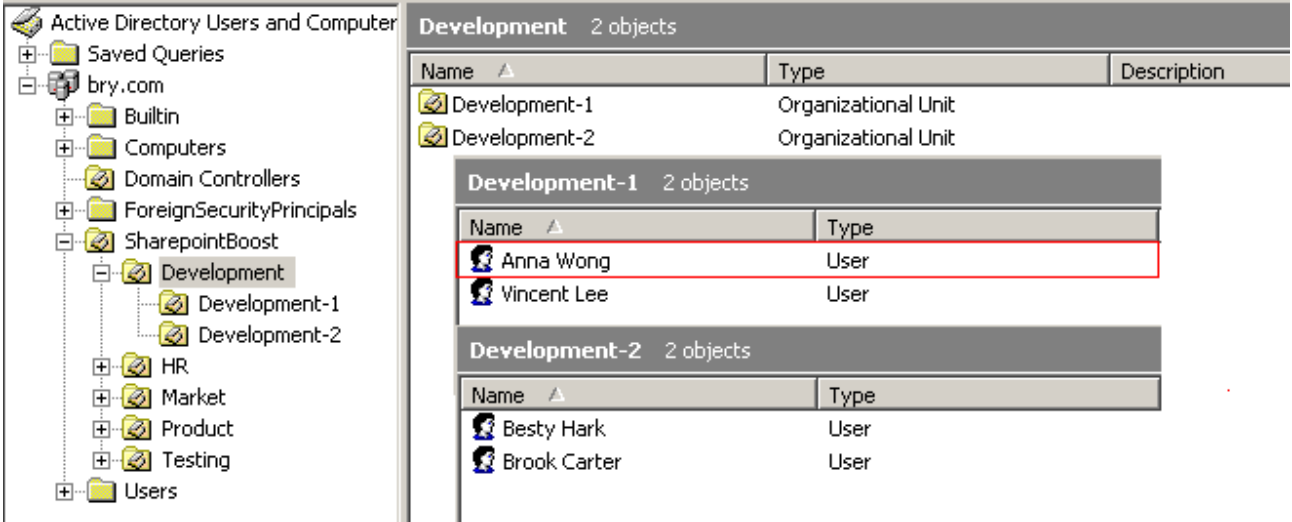